# 別紙2 Chromebook を家庭の Wi-Fi に接続する方法

## ステップ1

右下のユーザアイコンをクリックします。

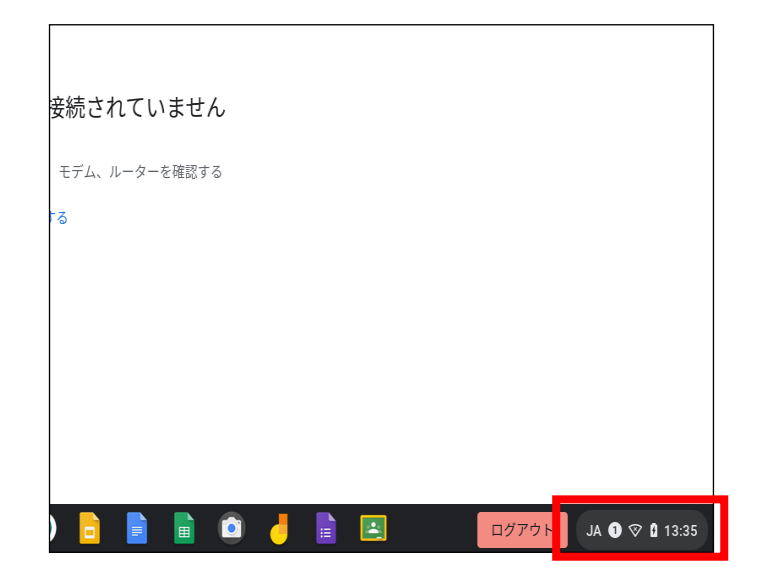

ステップ 2 [未接続]をクリックします。

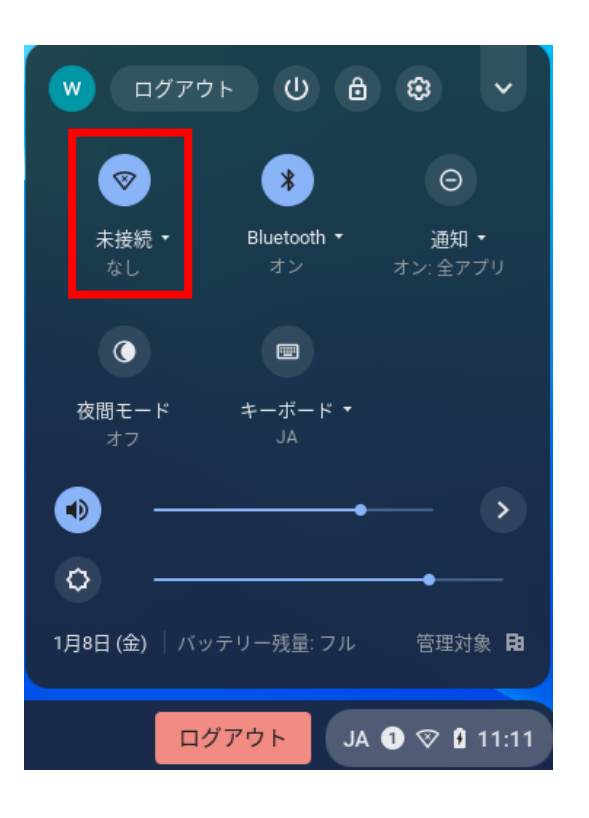

## ステップ3

Wi-Fi が有効になっていることを確認します。

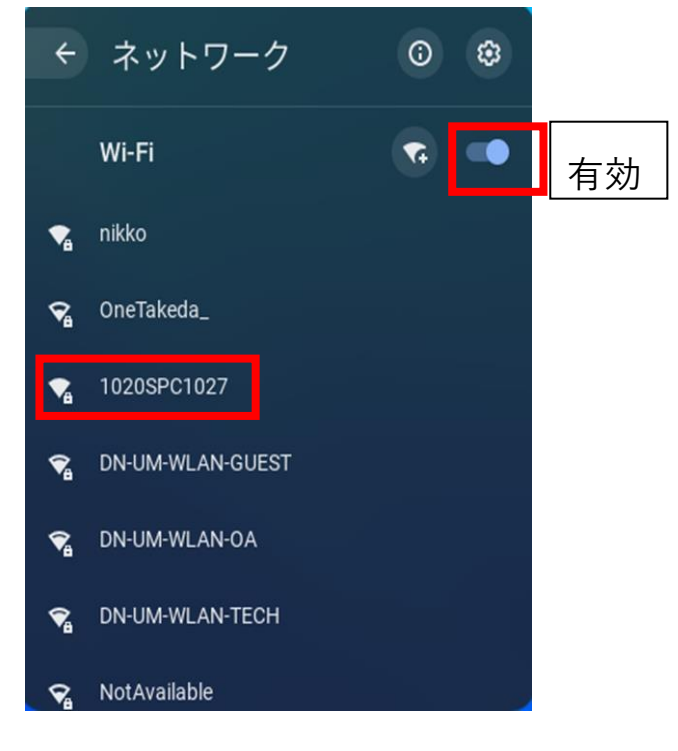

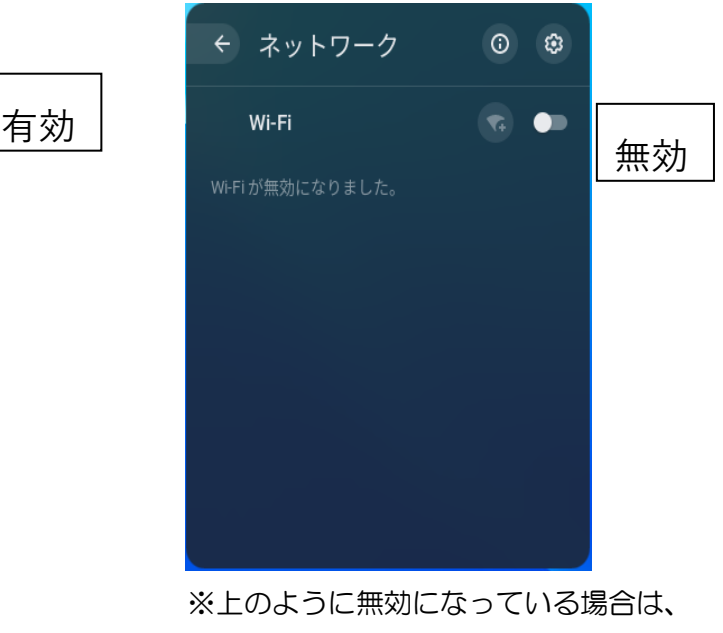

Wi-Fi に接続できません。

# ステップ4

ご使用の Wi-Fi ルーターの SSID を選択します。

### ステップ5

必要に応じてパスワード(暗号キー)を入力し、Wi-Fi に接続します。

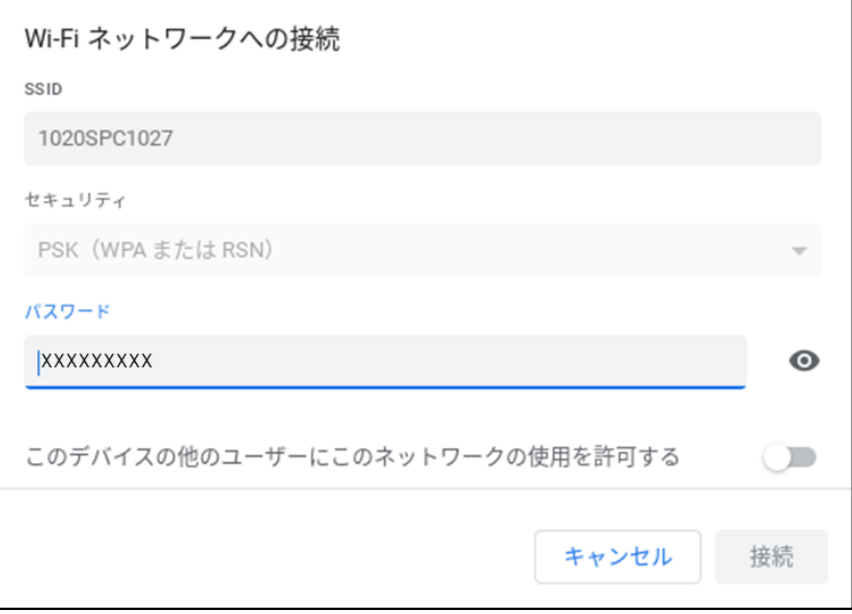

#### ステップ6

Google Chrome を開き、インターネットにつながることを確認してください。